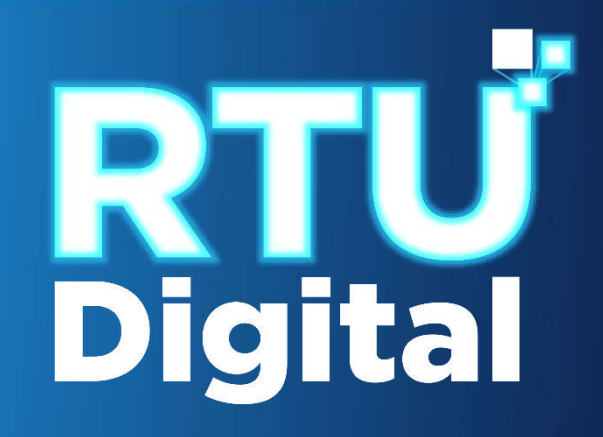

## **Manual** CANCELACIÓN DEFINITIVA DE ESTABLECIMIENTOS DE PERSONA INDIVIDUAL (PERSONA/NEGOCIO) – AGENCIA VIRTUAL

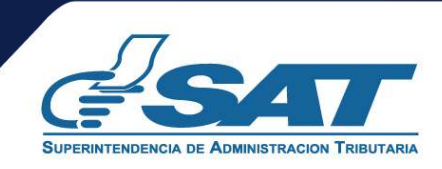

**1**. Ingresar al portal SAT <https://portal.sat.gob.gt/portal/> y seleccionar el icono de Agencia Virtual

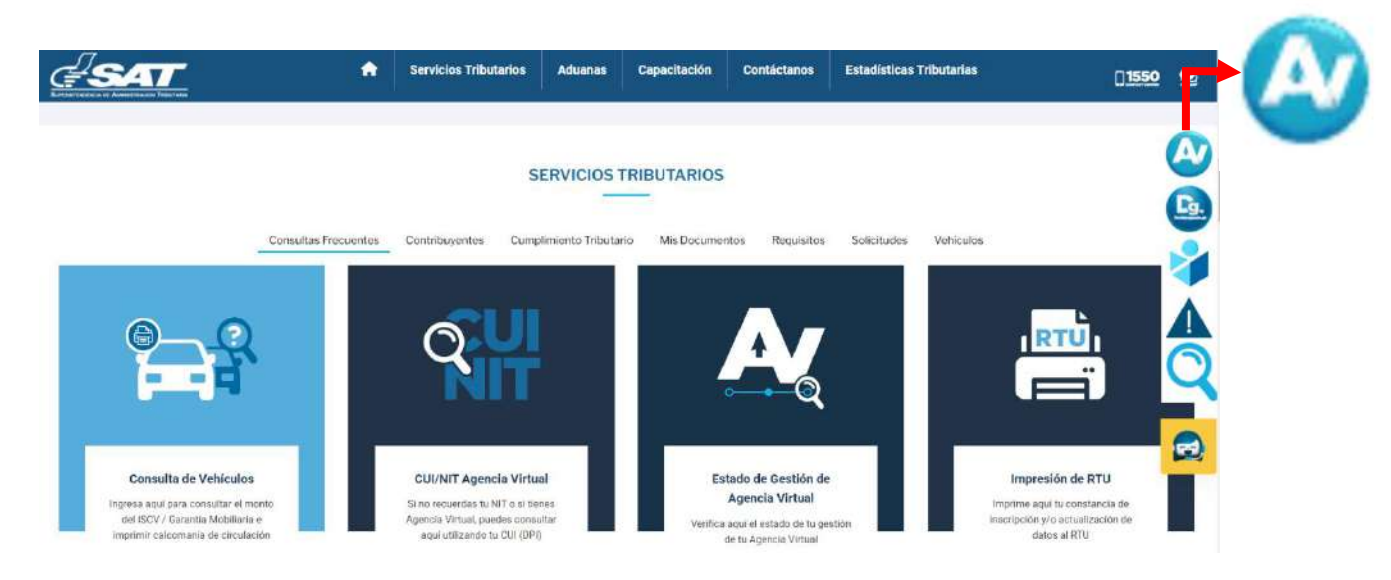

**2**. El sistema muestra la pantalla siguiente**,** Ingresar CUI o NIT y contraseña, seleccionar la opción "**Iniciar Sesión"**

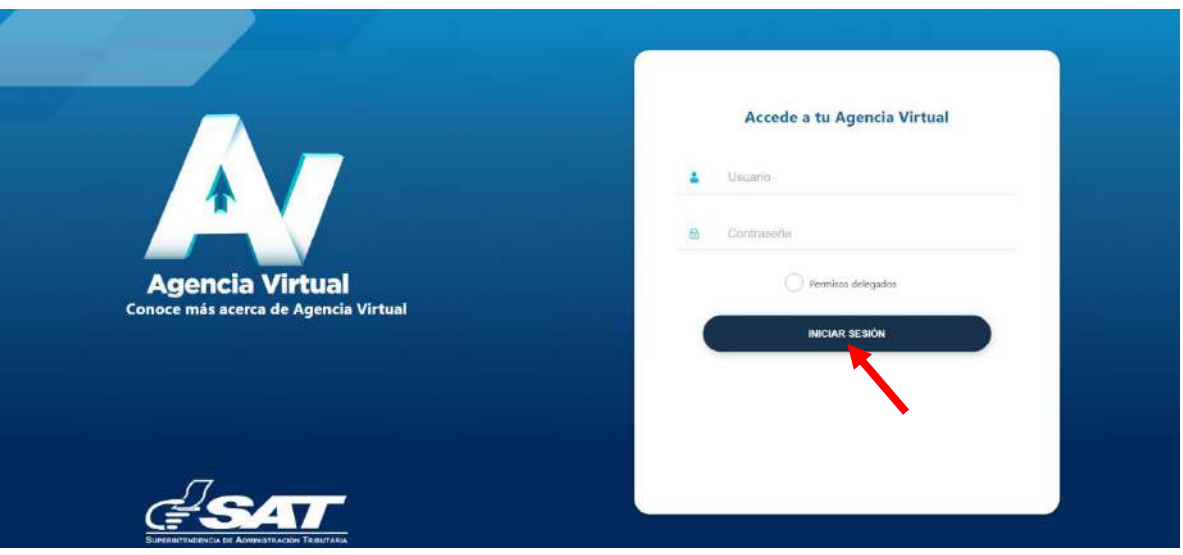

**3**. Al ingresar a Agencia Virtual, seleccionar el menú de opciones en la parte superior izquierda.

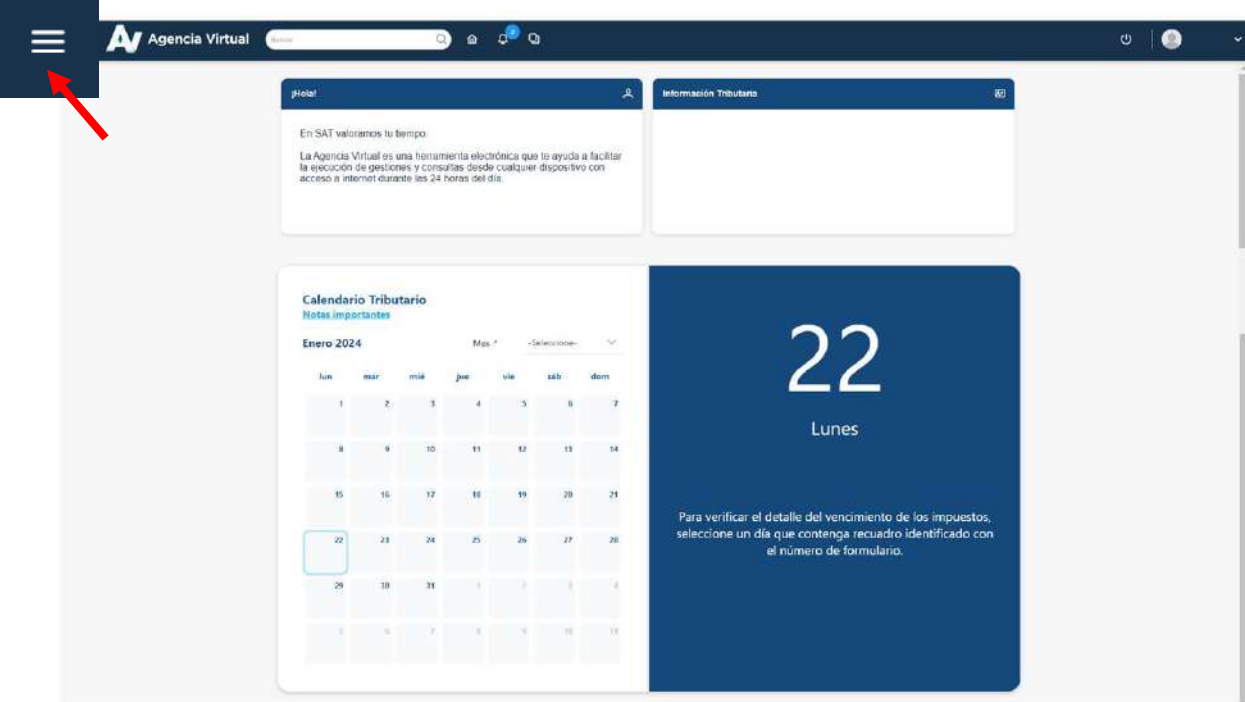

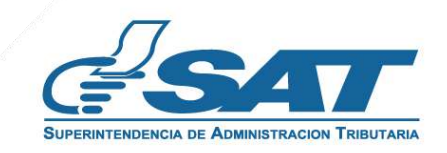

## **CANCELACIÓN DEFINITIVA DE ESTABLECIMIENTOS DE PERSONA INDIVIDUAL (PERSONA/NEGOCIO) – AGENCIA VIRTUAL**

**4**. Seleccionar el Menú "**Servicios al Contribuyente**".

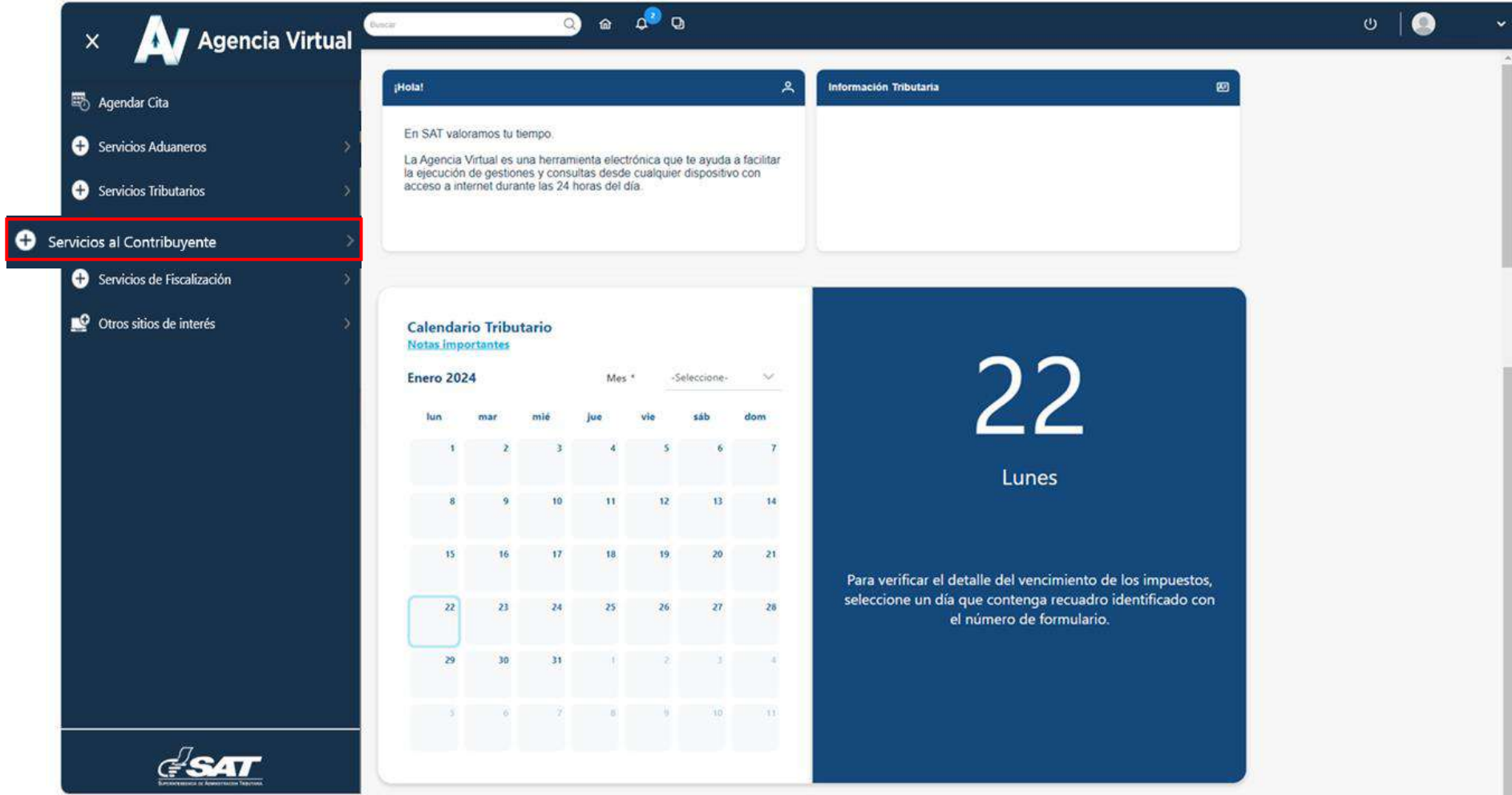

**5**. Seleccionar la sección RTU la opción "**Cese de Actividades".** 

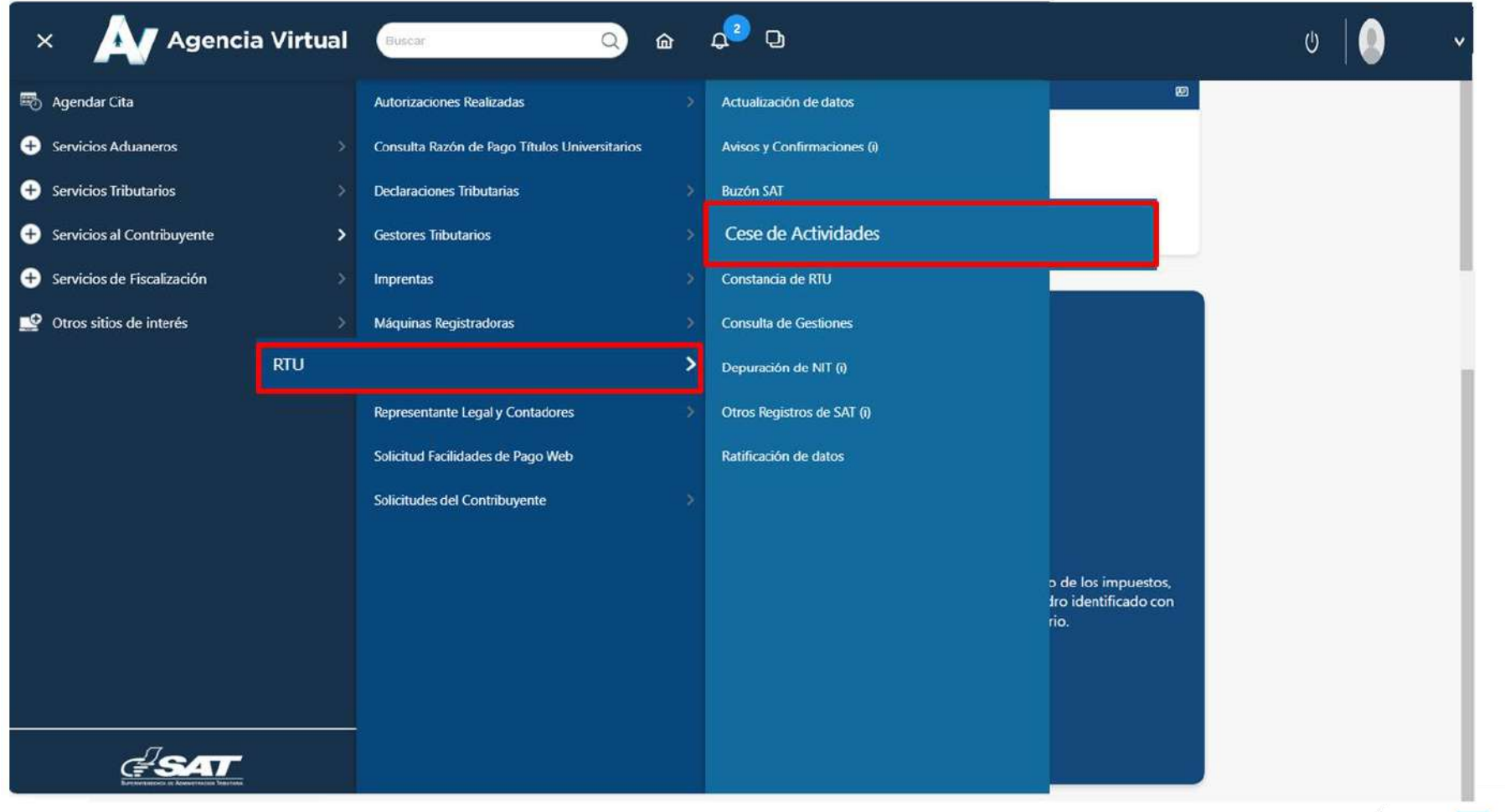

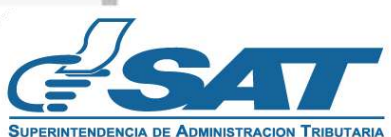

**6.** El sistema muestra la pantalla siguiente, seleccionar la opción según el Tipo de Cancelación que desea realizar.

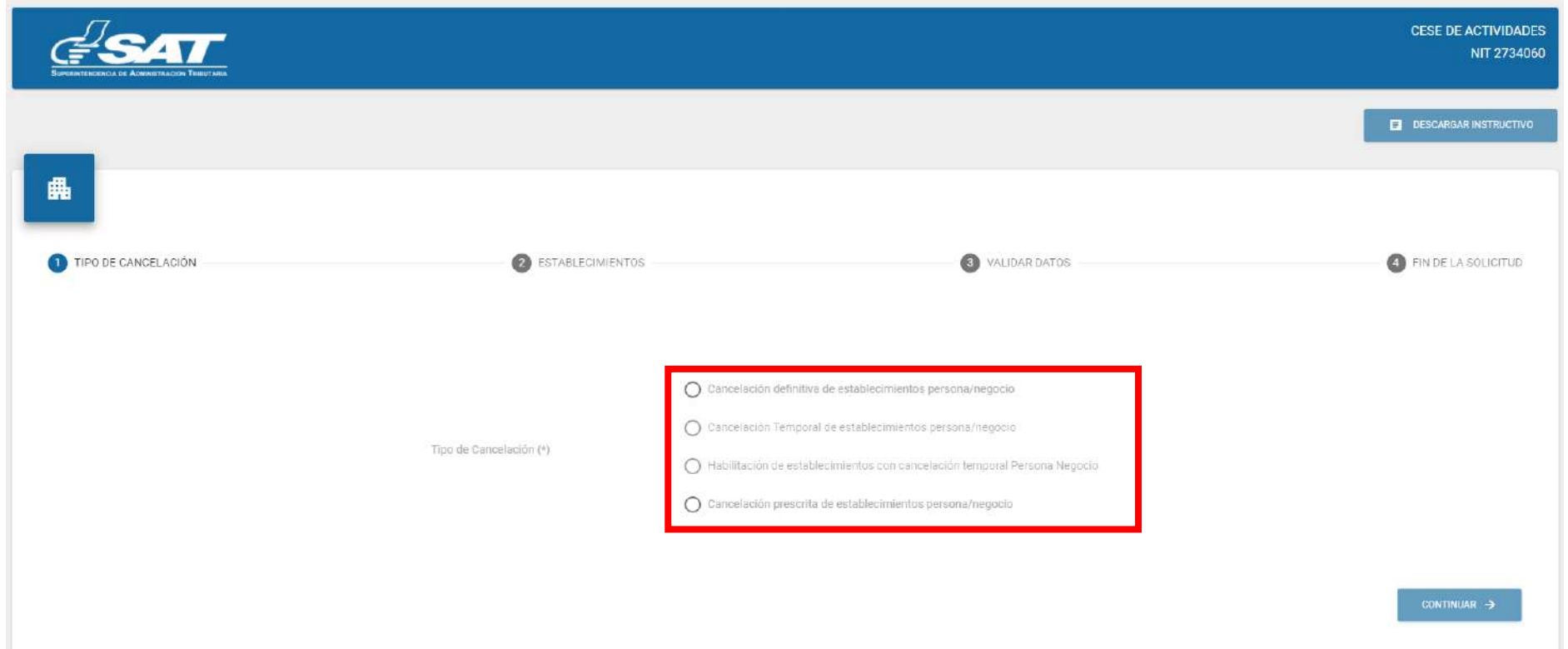

7. Seleccionar la opción "**Cancelación definitiva de establecimientos persona/negocio**" en la esquina superior derecha muestra la opción **Descargar Instructivo** y posteriormente debe seleccionar la opción **"Continuar":**

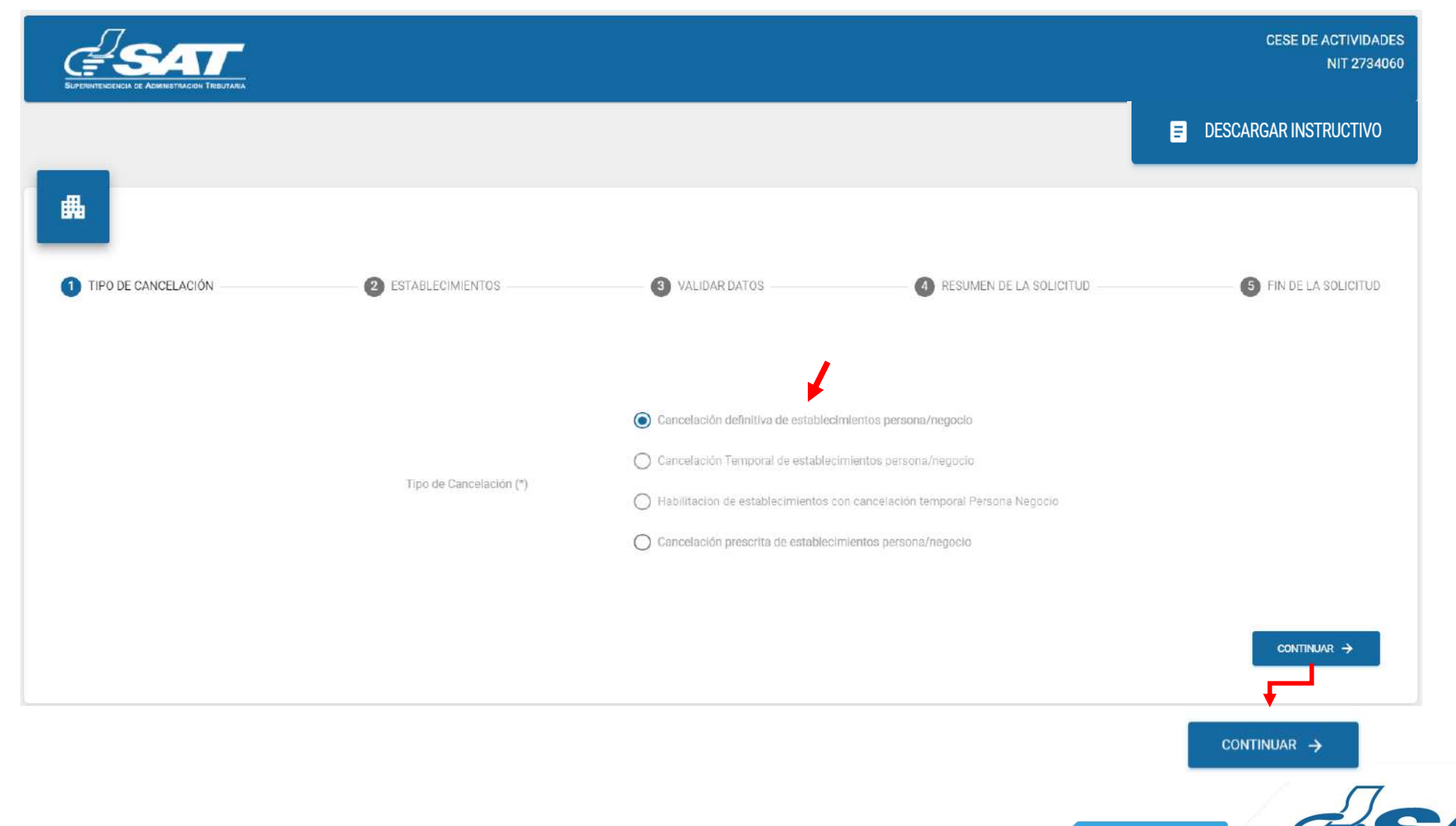

**8**. Se muestra los establecimientos activos, debe seleccionar el establecimiento al cual solicitará cese de actividades o la opción "**cancelar**" si no desea continuar con su solicitud.

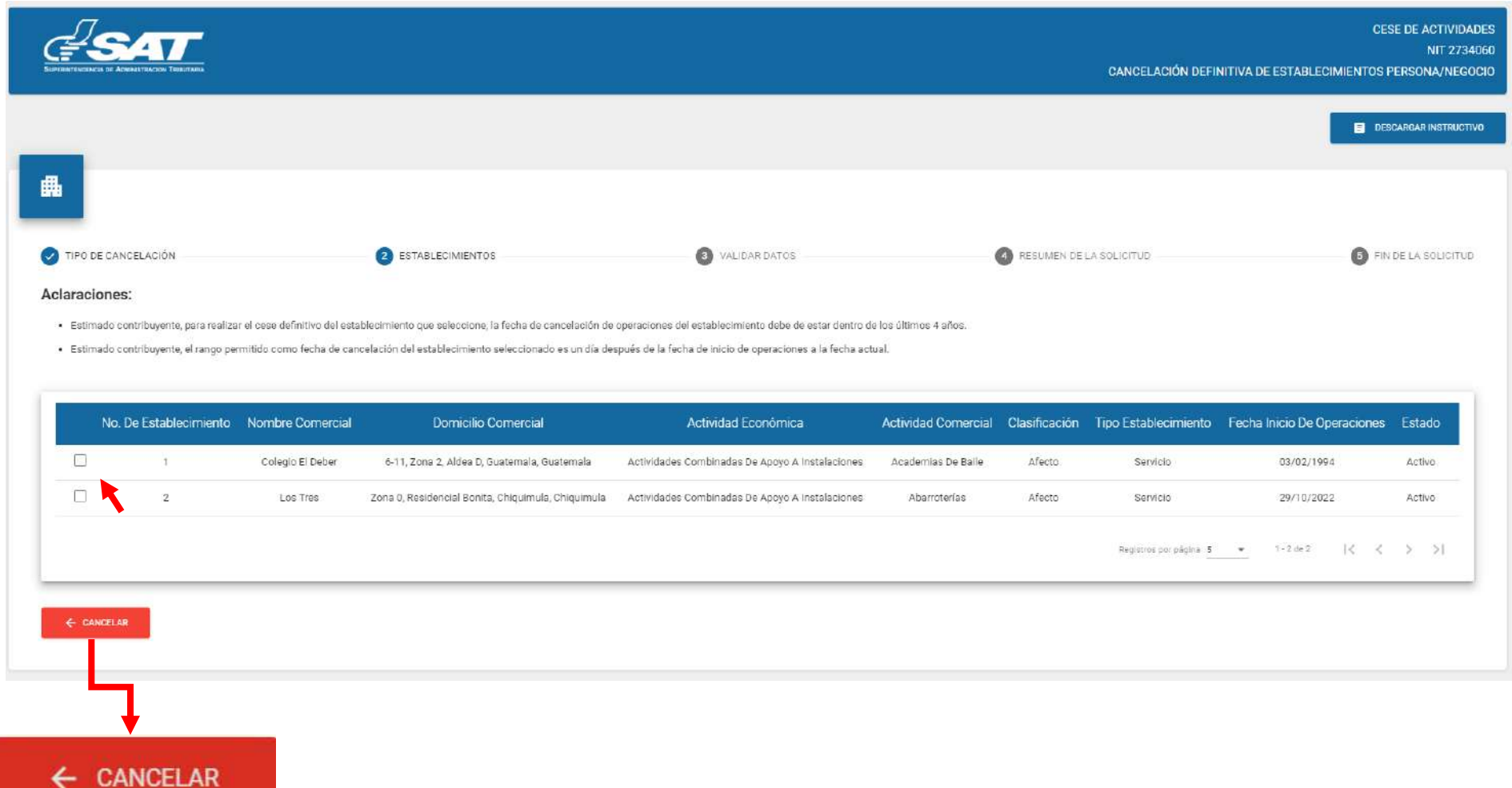

**9**. Al seleccionar el establecimiento el sistema muestra el mensaje ¿Esta seguro de cancelar el establecimiento?, debe seleccionar la opción "**SI**" para continua con el proceso.

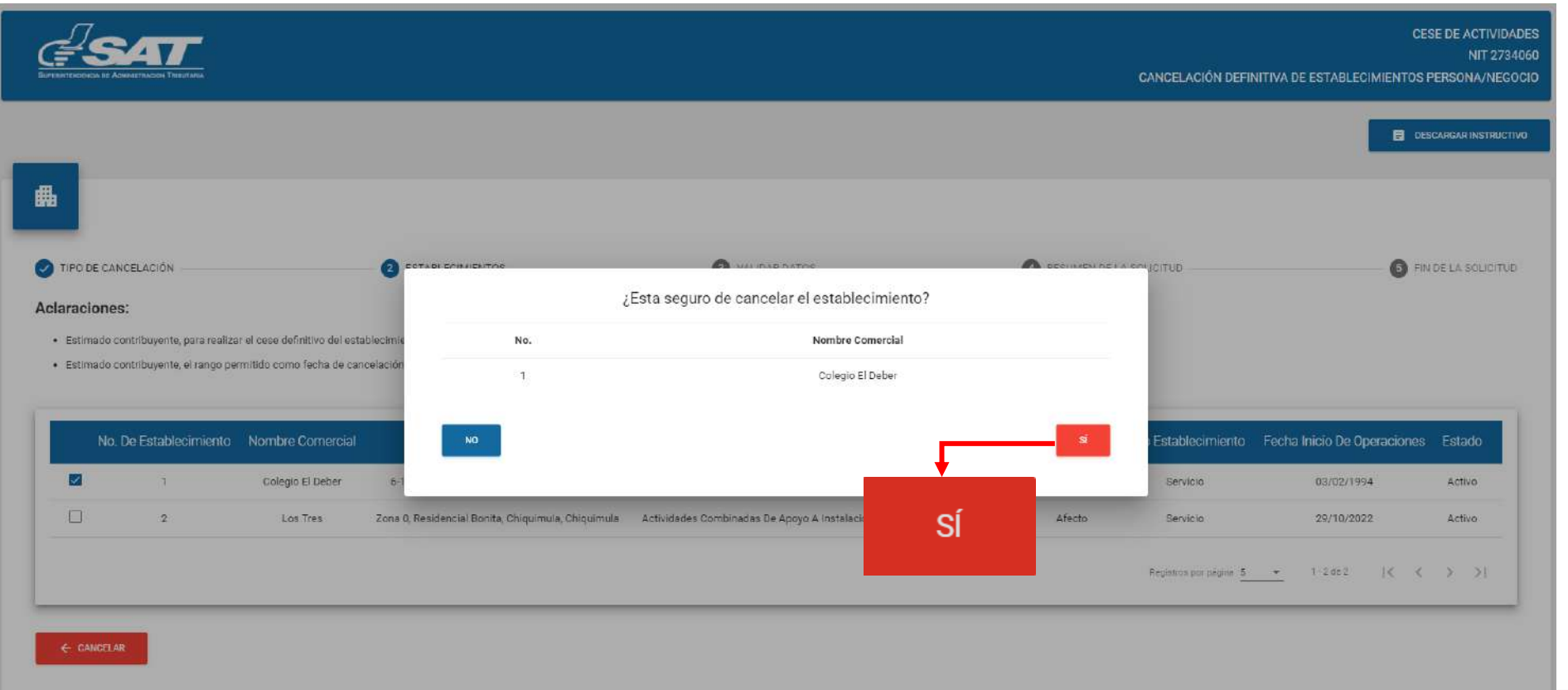

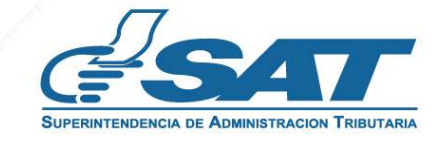

**10.** El sistema muestra el mensaje siguiente, seleccionar la opción "**Aceptar**".

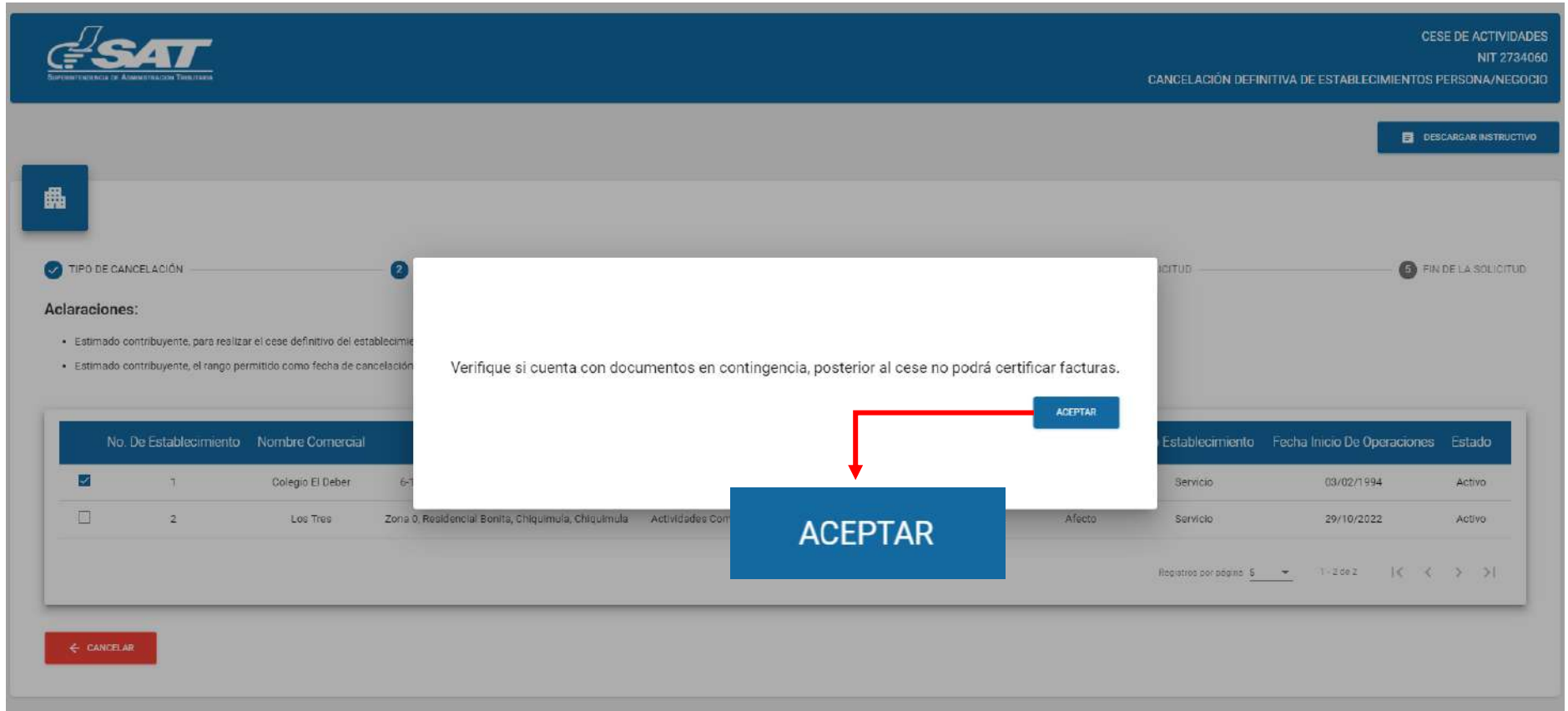

**11.** Debe ingresar la fecha de cancelación, el sistema validará y si es correcta habilitará la opción "**Continuar"**, la cual debe presionar para seguir con el proceso.

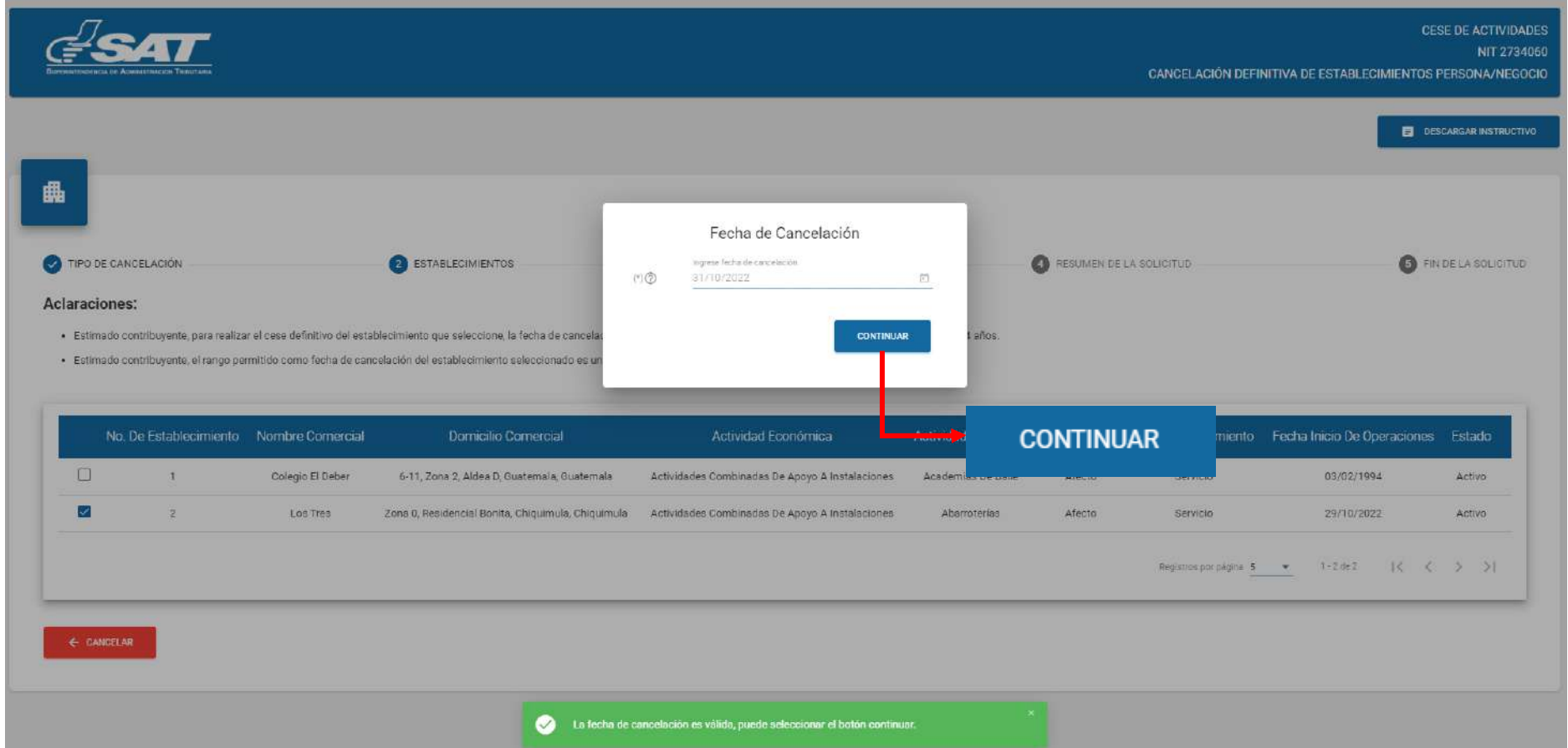

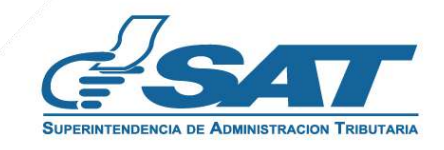

**12.** El sistema muestra el mensaje siguiente, para el tipo de contribuyente servicios técnicos y profesionales.

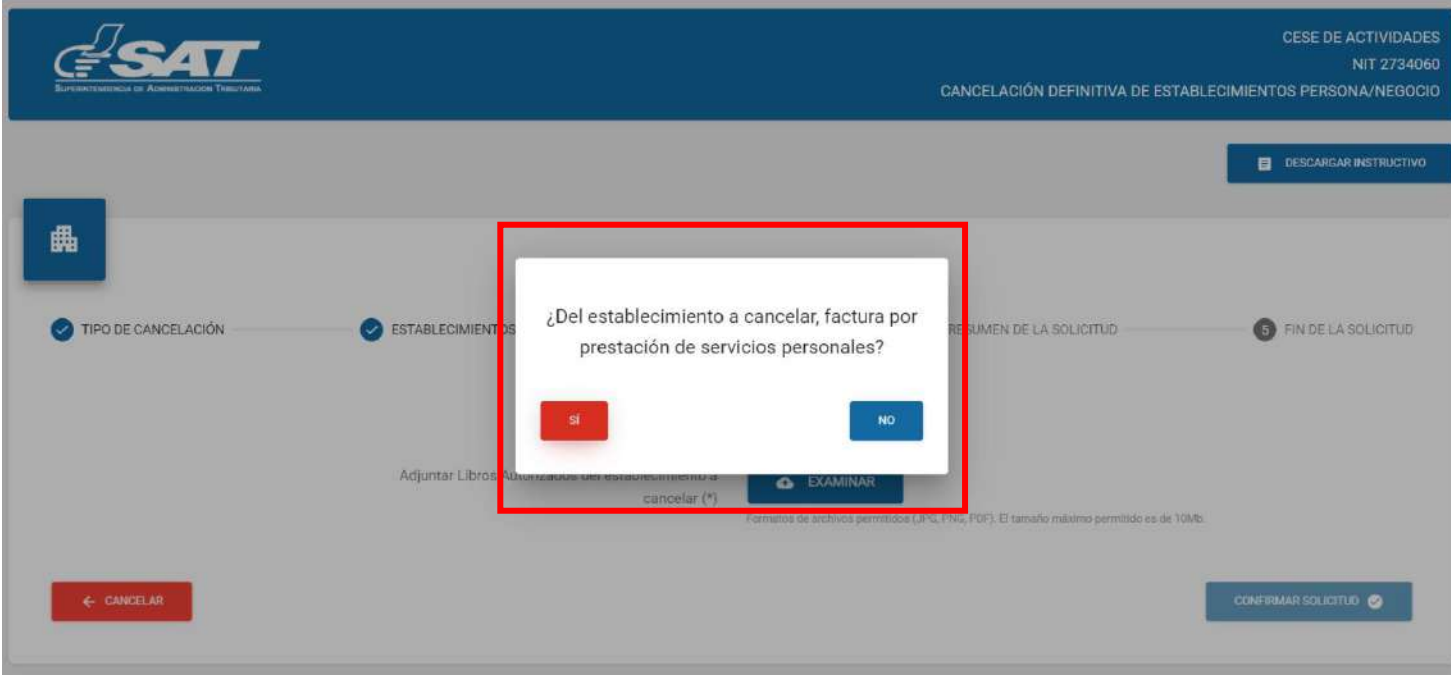

**12.1** Al seleccionar la opción "**SI" ,** el sistema no despliega el campo para adjuntar cancelación de patente.

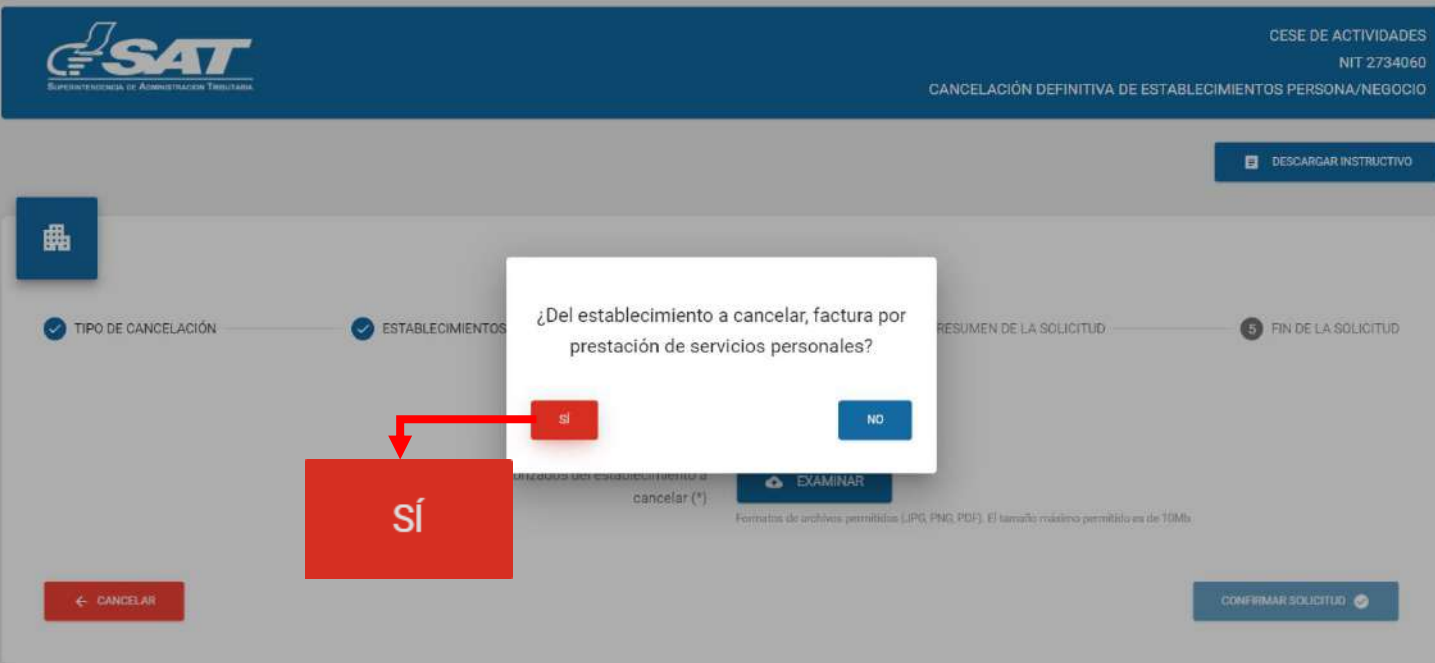

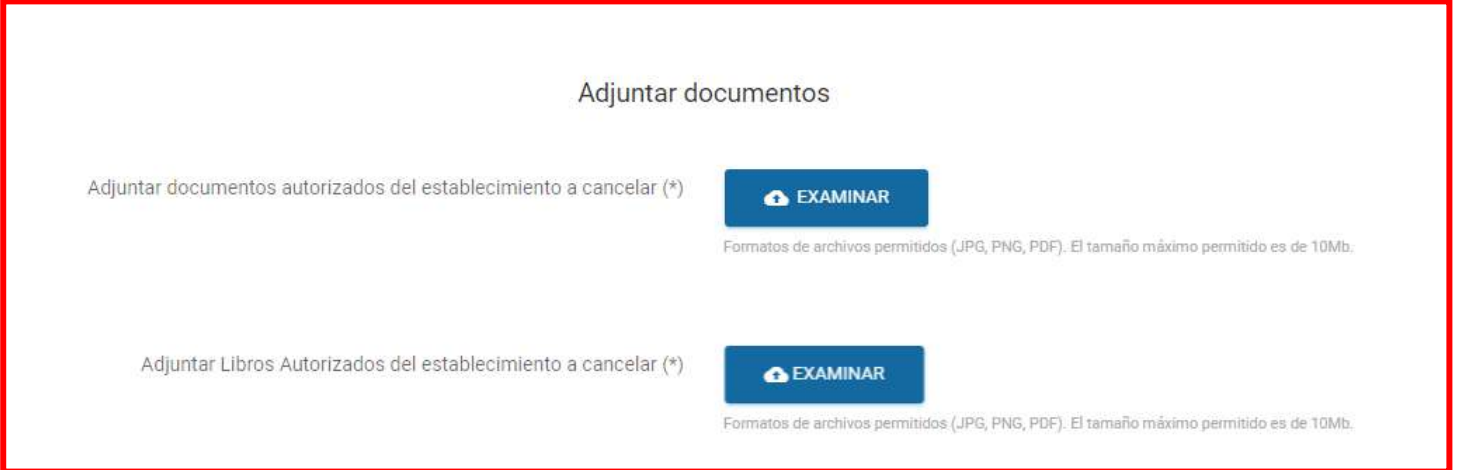

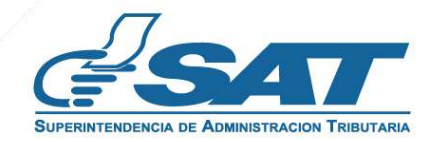

**12.2** Al seleccionar la opción "**NO"** el sistema despliega el campo para adjuntar cancelación de patente.

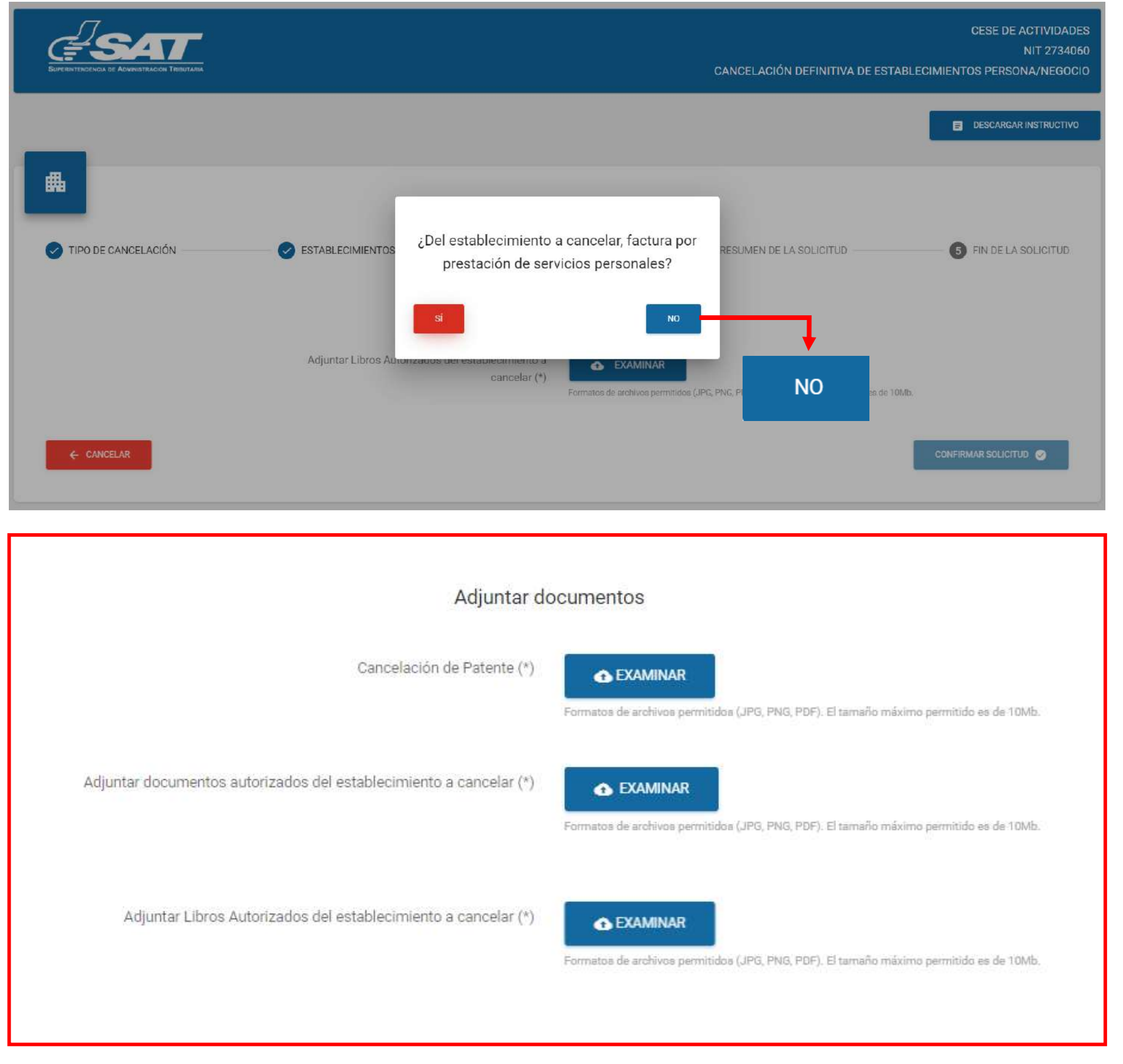

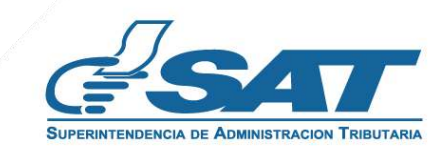

 $\overline{\phantom{0}}$ 

**13.** Debe seleccionar la opción "Examinar" para adjuntar los requisitos escaneados en formato JPG, PDF o PNG"

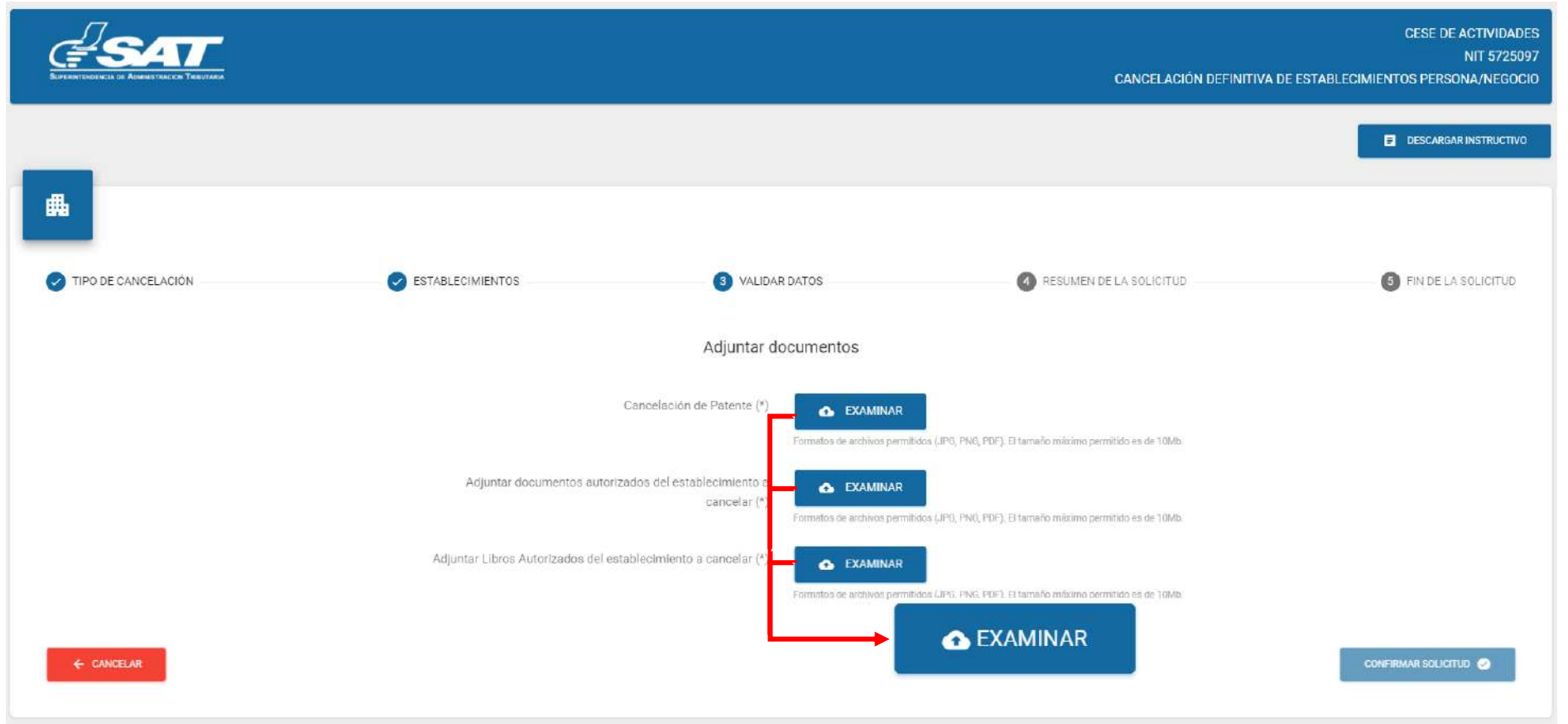

**14.** Seleccionar la opción "**Visualizar**" para verificar si los documentos adjuntos son legibles o "**Eliminar**" si no se visualizan de forma correcta, para volverlos a adjuntar correctamente y posteriormente seleccionar la opción "**confirmar solicitud**".

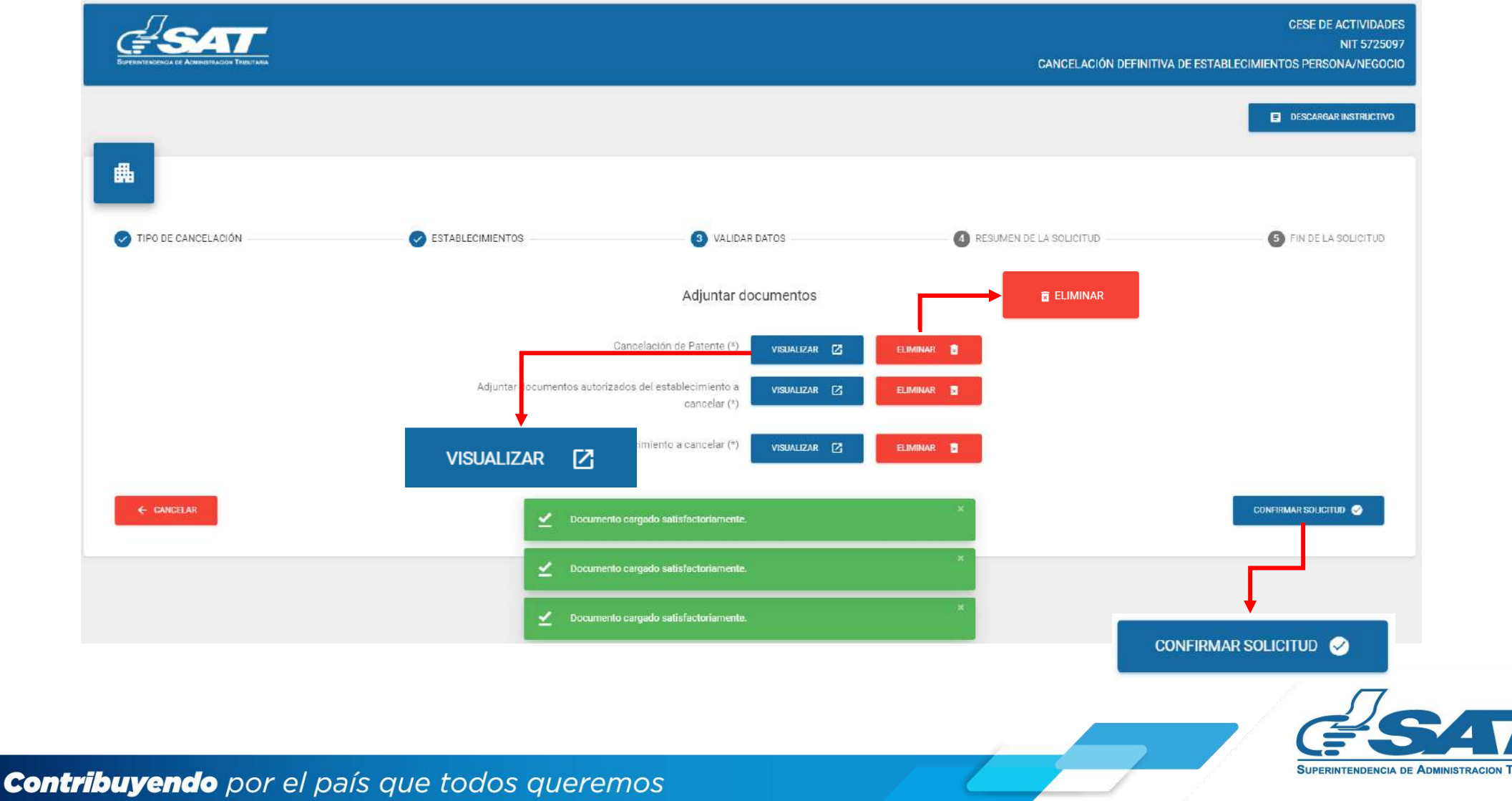

**15.** Si la solicitud por algún motivo no será concluida, seleccionar la opción "**Cancelar**".

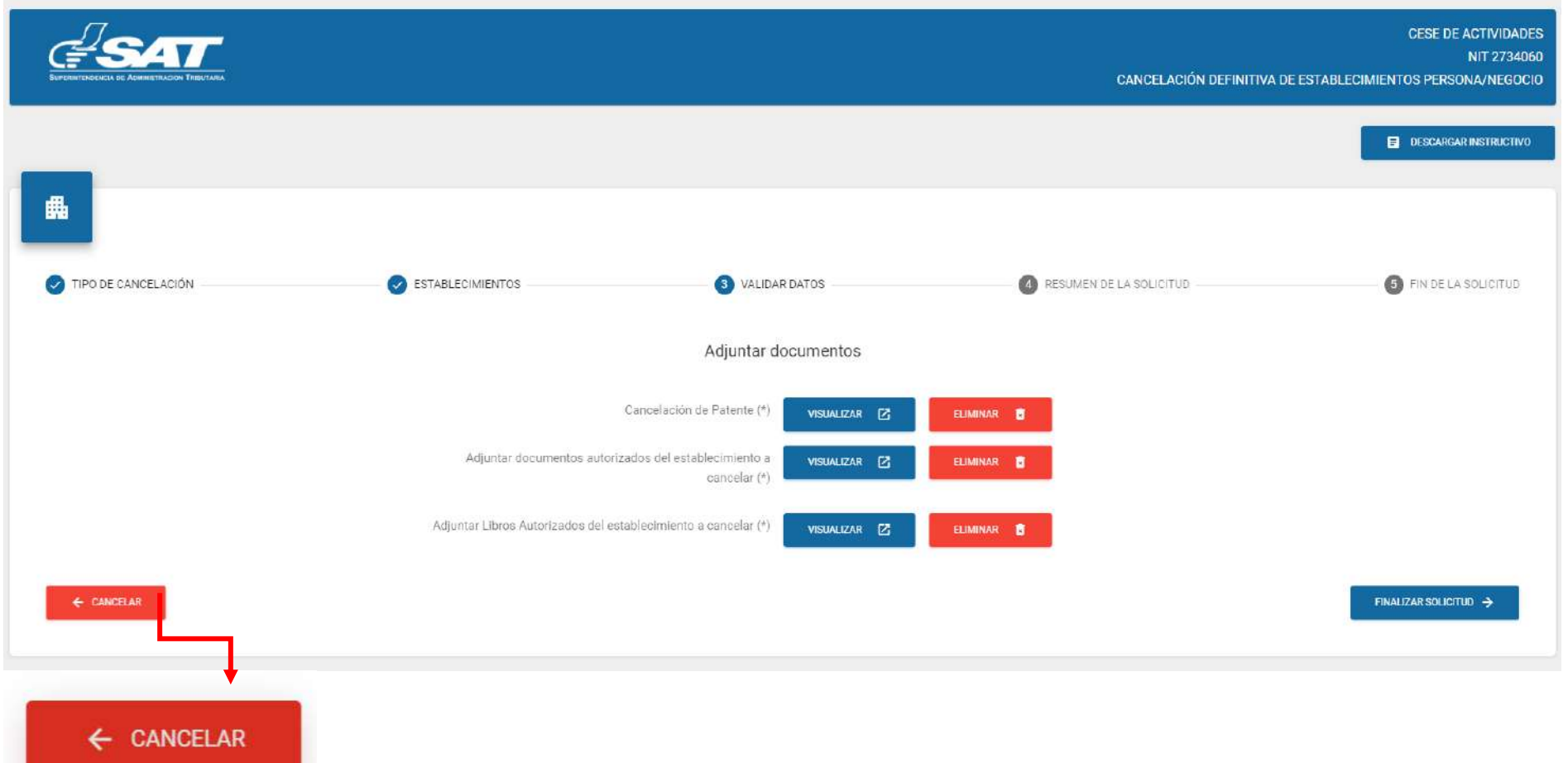

**15.1** Al seleccionar la opción "**SI**" el sistema cancela la solicitud y al seleccionar "**NO**" continua con la solicitud**.**

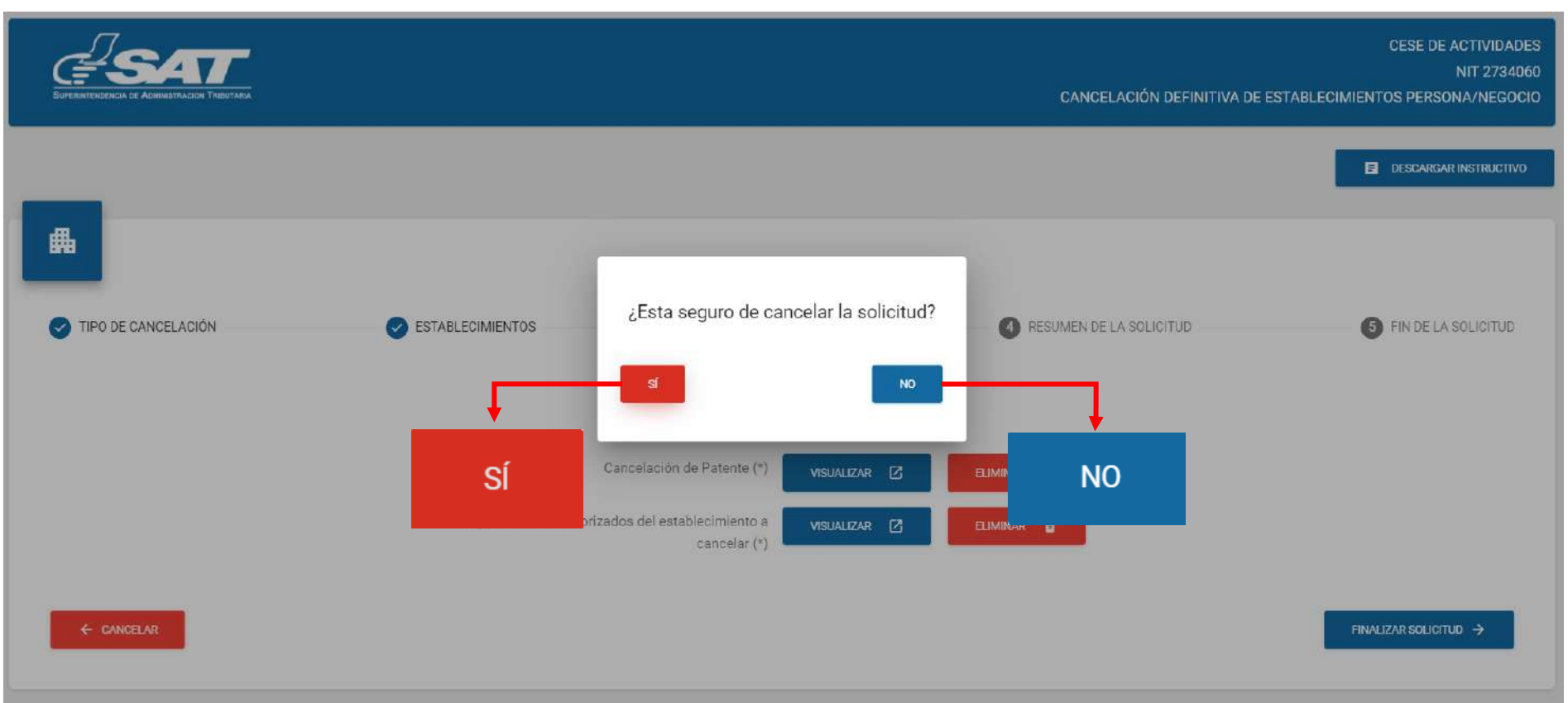

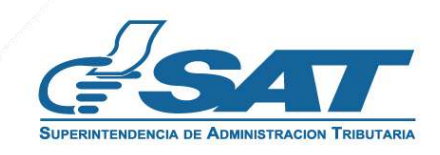

**16.** Para concluir el proceso debe presionar la opción **"Finalizar solicitud",** el sistema despliega la declaración jurada, la cual debe de aceptar y seleccionar "**continuar**".

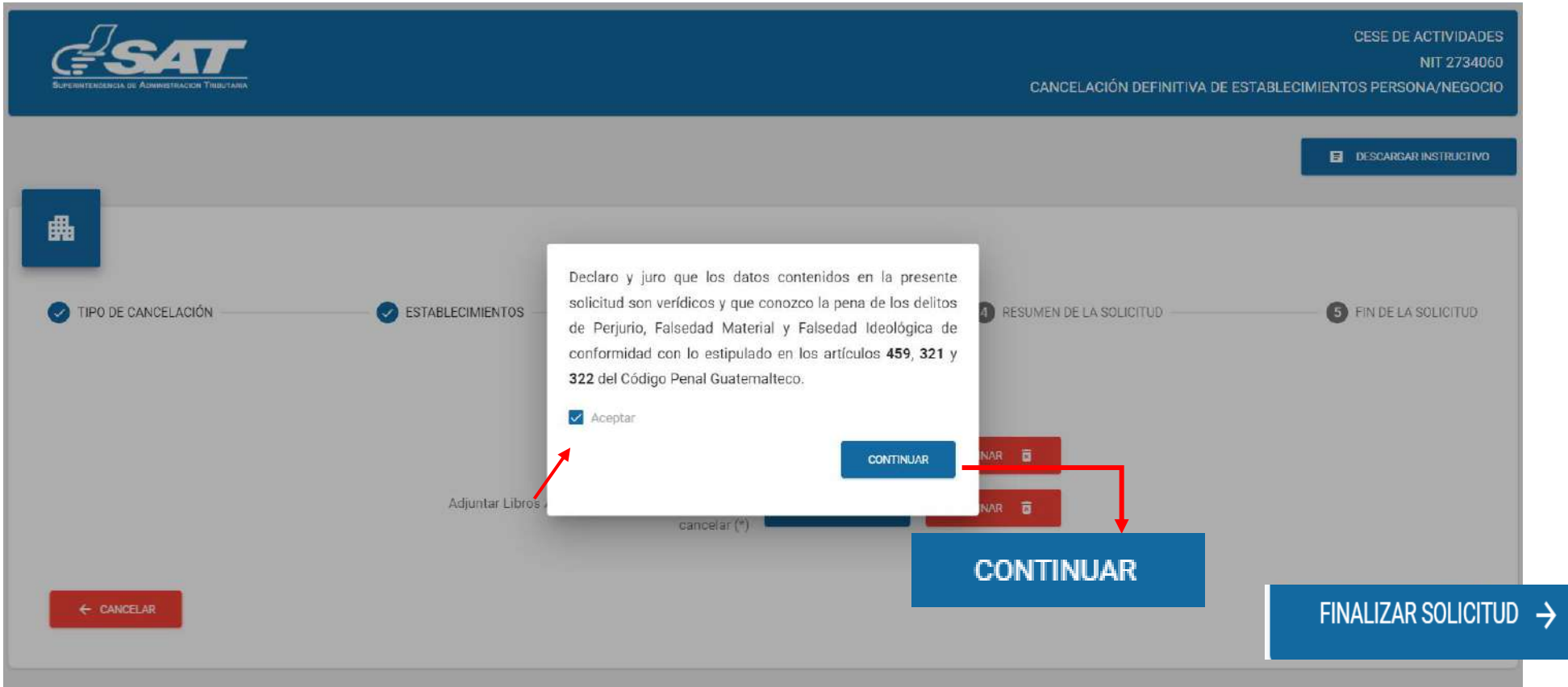

**17** Si en la verificación automática que realiza el sistema la solicitud de cese de actividades es improcedente, se genera el informe con el detalle de obligaciones Tributarias pendientes de solventar previo a continuar con el proceso debe seleccionar la opción "**Imprimir**" y posteriormente "**aceptar"**.

![](_page_10_Picture_172.jpeg)

![](_page_10_Picture_5.jpeg)

**17.1.** Después de seleccionar la opción aceptar en el numeral anterior, el sistema muestra la pantalla siguiente, debe seleccionar la opción "**cancelar**"**.**

![](_page_11_Picture_49.jpeg)

**17.2.** El sistema muestra el mensaje siguiente y debe seleccionar la opción "**SI**" y el sistema cancela la solicitud.

![](_page_11_Picture_50.jpeg)

![](_page_11_Picture_5.jpeg)

**18.** Si al realizar las verificaciones automáticas de la solicitud de cese de actividades es procedente, el sistema despliega el resumen siguiente y debe seleccionar la opción "**Enviar solicitud**".

![](_page_12_Picture_93.jpeg)

**18.1** El sistema muestra el mensaje de confirmación que se ha enviado la solicitud para revisión, seleccionar la opción "**Aceptar**".

![](_page_12_Picture_94.jpeg)

![](_page_12_Picture_5.jpeg)

**18.2** El sistema muestra el mensaje siguiente.

![](_page_13_Picture_2.jpeg)

- Una vez realizada la revisión de la solicitud, si es improcedente recibirá un mensaje con el detalle **19.** de los requisitos a corregir.
	- **19.1.** Al correo electrónico, para lo cual deber ingresar al enlace descrito en el mismo.

![](_page_13_Picture_89.jpeg)

![](_page_13_Picture_6.jpeg)

**19.2.** Al Buzón SAT, para lo cual debe ingresar al enlace descrito en el mismo.

![](_page_14_Picture_22.jpeg)

![](_page_14_Picture_3.jpeg)

**19.3.** Después de seleccionar el enlace indicado en los numerales anteriores, el sistema muestra la pantalla de ingreso a su Agencia Virtual, ingresar su usuario y contraseña, seleccionar la opción **"Aceptar"**.

![](_page_15_Picture_37.jpeg)

**19.4.** O ingresar desde su Agencia Virtual y seleccionar la sección RTU, opción "**Cese de Actividades"**.

![](_page_15_Picture_38.jpeg)

![](_page_15_Picture_5.jpeg)

El sistema muestra la pantalla siguiente, seleccionar la opción **"Examinar**" para adjuntar los requisitos a corregir **20.**  solicitados en el correo electrónico o la opción "**Cancelar**" si no desea continuar con su solicitud.

![](_page_16_Picture_163.jpeg)

**21**. Seleccionar la opción "**Visualizar**" para verificar si los documentos adjuntos son legibles o "**Eliminar**" si los mismos no se visualizan de forma correcta y posteriormente seleccionar la opción "**enviar solicitud**".

![](_page_16_Picture_164.jpeg)

**22.** El sistema muestra el mensaje siguiente.

![](_page_17_Picture_2.jpeg)

**23.** Una vez enviada la solicitud recibirá en el correo electrónico la notificación siguiente.

![](_page_17_Picture_4.jpeg)

![](_page_17_Picture_5.jpeg)

## **CANCELACIÓN DEFINITIVA DE ESTABLECIMIENTOS DE PERSONA INDIVIDUAL (PERSONA/NEGOCIO) – AGENCIA VIRTUAL**

**24.** Una vez recibida la notificación detallada en el numeral anterior, ingresar a su Agencia Virtual y seleccionar la opción **Buzón SAT,** el sistema le muestra la notificación, seleccionar "**Cese de Establecimientos"** y seleccionar la impresora si desea imprimir la misma.

![](_page_18_Picture_2.jpeg)

**25**. Recibirá a el correo electrónico la constancia de Cese de Actividades del establecimiento.

![](_page_18_Picture_4.jpeg)

![](_page_18_Picture_5.jpeg)

![](_page_19_Picture_0.jpeg)

## **Manual** CANCELACIÓN DEFINITIVA DE ESTABLECIMIENTOS DE PERSONA INDIVIDUAL (PERSONA/NEGOCIO) – AGENCIA VIRTUAL

![](_page_19_Picture_2.jpeg)

![](_page_19_Picture_3.jpeg)